## 人事招聘系统-系统注册指南

一、系统网址

登 录 深 圳 市 福 田 区 人 事 招 聘 系 统 (https://zp.szft.gov.cn) (以下简称"招聘系统")。 网页浏览器推荐使用 360 浏览器、IE9 及以上版本、 Mozilla Firefox、Google Chrome。

## 二、系统注册步骤

(一)进入系统

打开系统网址(https://zp.szft.gov.cn)后,在网 站首页点击招聘公告或用户中心打开登录界面,支持 QQ 或微信登录,如图 1 所示。

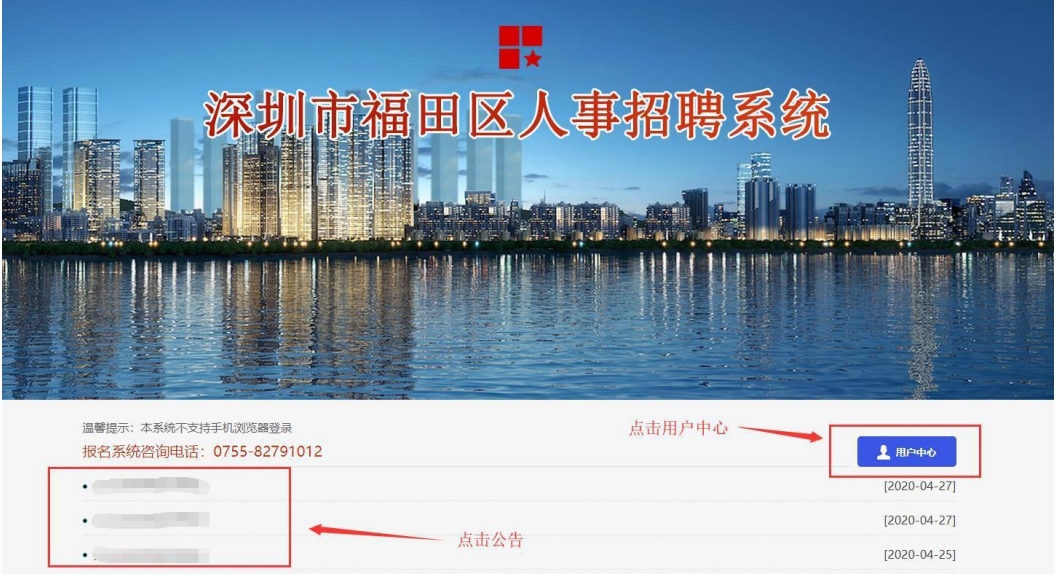

图 1

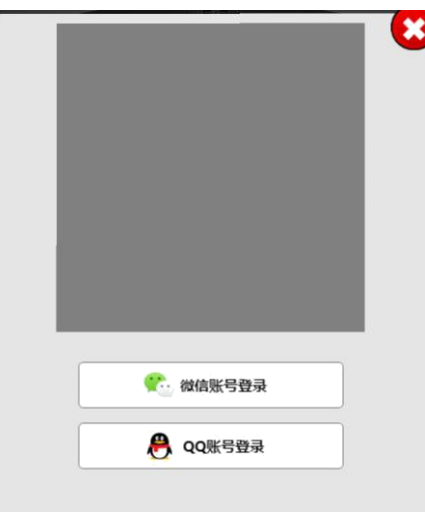

图 2

(二)登录系统

使用微信帐号登录

点击图 2 中微信帐号登录,出现微信登录二维码(如 图 3 所示), 打开手机微信, 使用微信扫一扫功能扫描二 维码,扫描后点击"同意",即可成功登录系统。

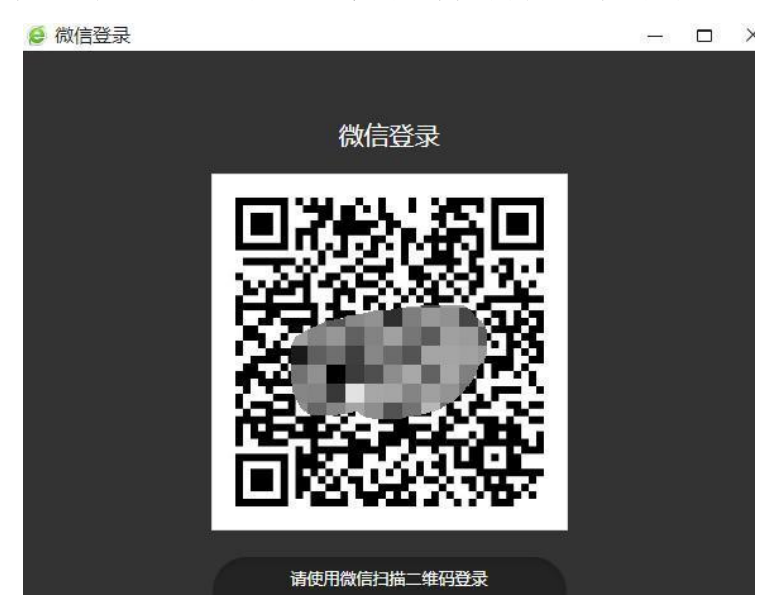

图 3

使用 QQ 登录

点击图 2 中 QQ 帐号登录,系统跳转 QQ 登录界面(如 图 4 所示),可打开手机 QQ,使用扫一扫功能扫描图 4 中 二维码,扫描后点击"允许登录深圳市福田区人事招聘系 统",即可成功登录系统,也可以点击"帐号密码登录", 使用 QQ 帐号密码登录进入系统。

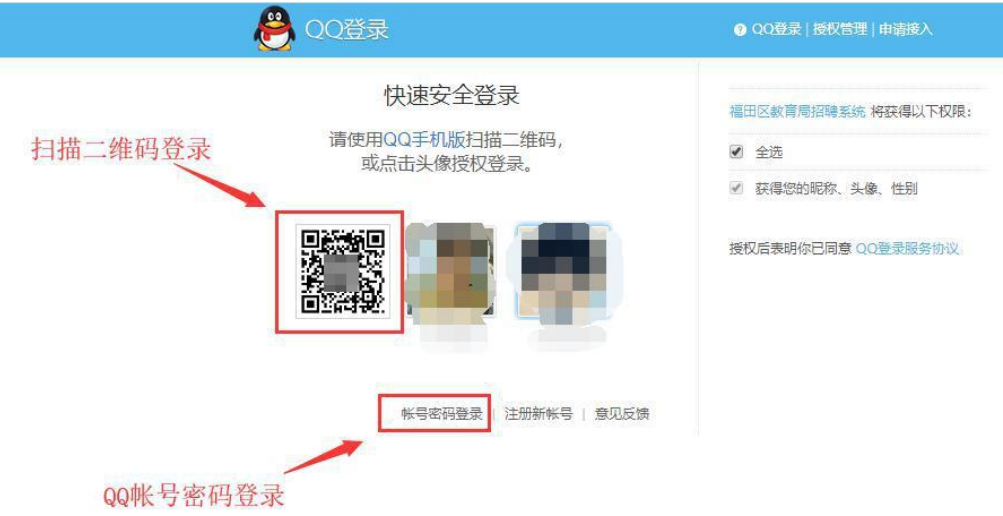

图 4

## 三、其他事项

(一)打不开网站怎么办?

1.请确认您的电脑能正常访问互连网。

2.请确认您输入的网站地址是否正确(可按住键盘中 CTRL 键 不 放 , 鼠 标 点 击 以 下 链 直 接 跳 转 系 统 网 页 https://zp.szft.gov.cn)。